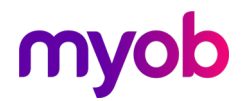

# COVID-19 Government Stimulus Package setup options

In a bid to protect the Kiwi economy against one of the most significant threats to business in recent times, the government has launched a stimulus package that includes wage subsidies, business tax breaks, money for low-income families, healthcare support and more.

Managing your team and your payroll through this time is especially important.

This document provides you with some information to manage payments and leave in Exo Employer Services payroll.

# Contents:

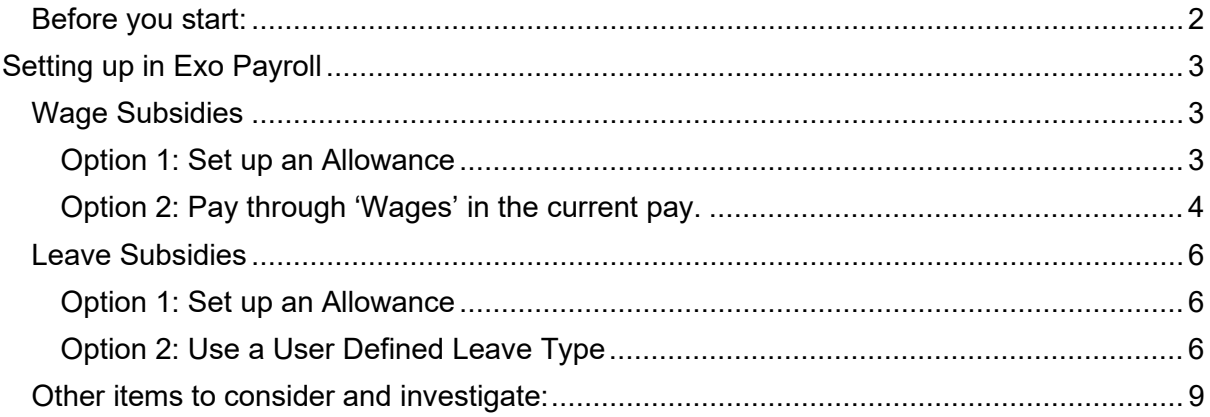

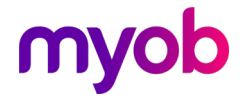

## <span id="page-1-0"></span>Before you start:

You will need to access the online guidance available regarding managing the wage and leave subsidies, and eligibility criteria. This document is processing guidance only. You will need to make some choices as a business as to how you wish to manage this.

## **Government resource website:** <https://covid19.govt.nz/>

For any assistance with the following Exo Payroll setup options, check in with our Support and/or Professional Services teams: <https://www.myob.com/nz/enterprise/support>

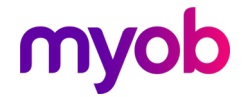

# <span id="page-2-0"></span>Setting up in Exo Payroll

#### <span id="page-2-1"></span>Wage Subsidies

The Wage subsidy is a weekly payment and is to be treated like Salary and Wages for the purpose of the Holidays Act 2003. That means the payment is considered Gross Earnings and the subsidy contributes to the Gross KiwiSaver and is subject to Student Loan deductions.

When receiving a wage subsidy for employees, we recommend that you process these payments through Exo Payroll separately from any normal Wage/Salary or Leave payments that they are receiving so you able to track them separately and report on them. There are 2 methods to do this:

#### <span id="page-2-2"></span>**Option 1: Set up an Allowance**

- 1. Press [F2] on your keyboard for your maintenance menu and select Allowances.
- 2. Set up an allowance based on the following settings:

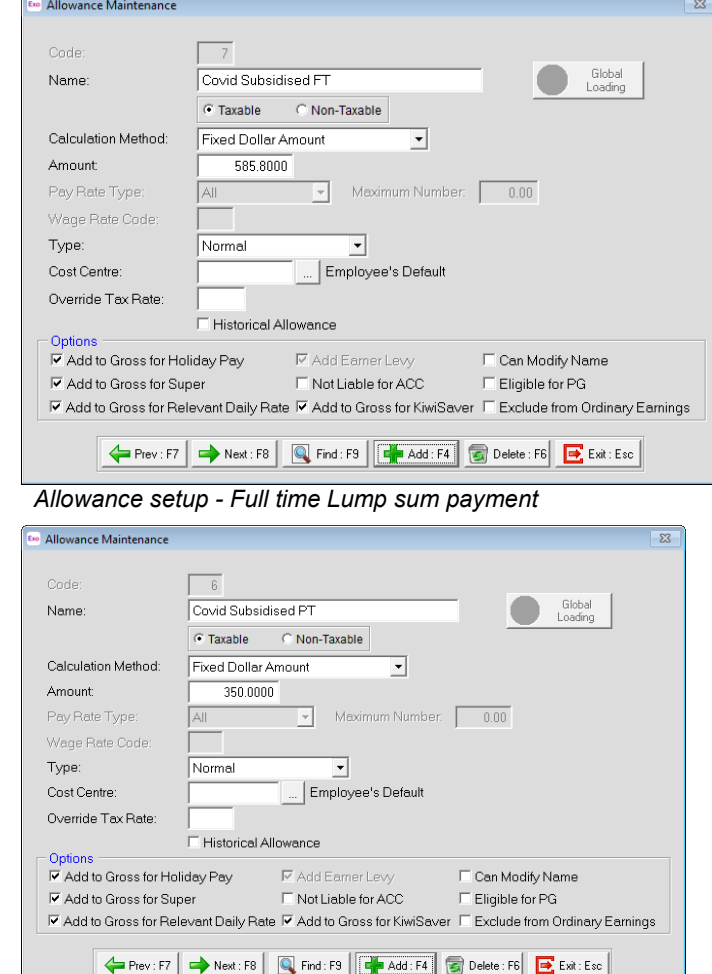

 *Allowance setup - Part time Lump Sum payment* 

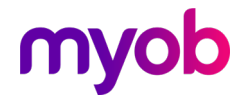

*Note: You can also set up the allowance as a Rated Units allowance to allow tracking of hours covered if you want to track this.* 

3. Add the allowance to your employee's standard or current pay as required.

#### <span id="page-3-0"></span>**Option 2: Pay through 'Wages' in the current pay.**

- 1. Go to Utilities > Setup Exo Payroll > Setup Page 2. Add a Pay Rate type for this payment, you can call this whatever you like to identify this as the subsidised payment.
- 2. Whilst on Setup Page 2, for anyone not on minimum wage, ensure you turn on 'Multiple wage hourly rates' in the [Special Options Setup] button

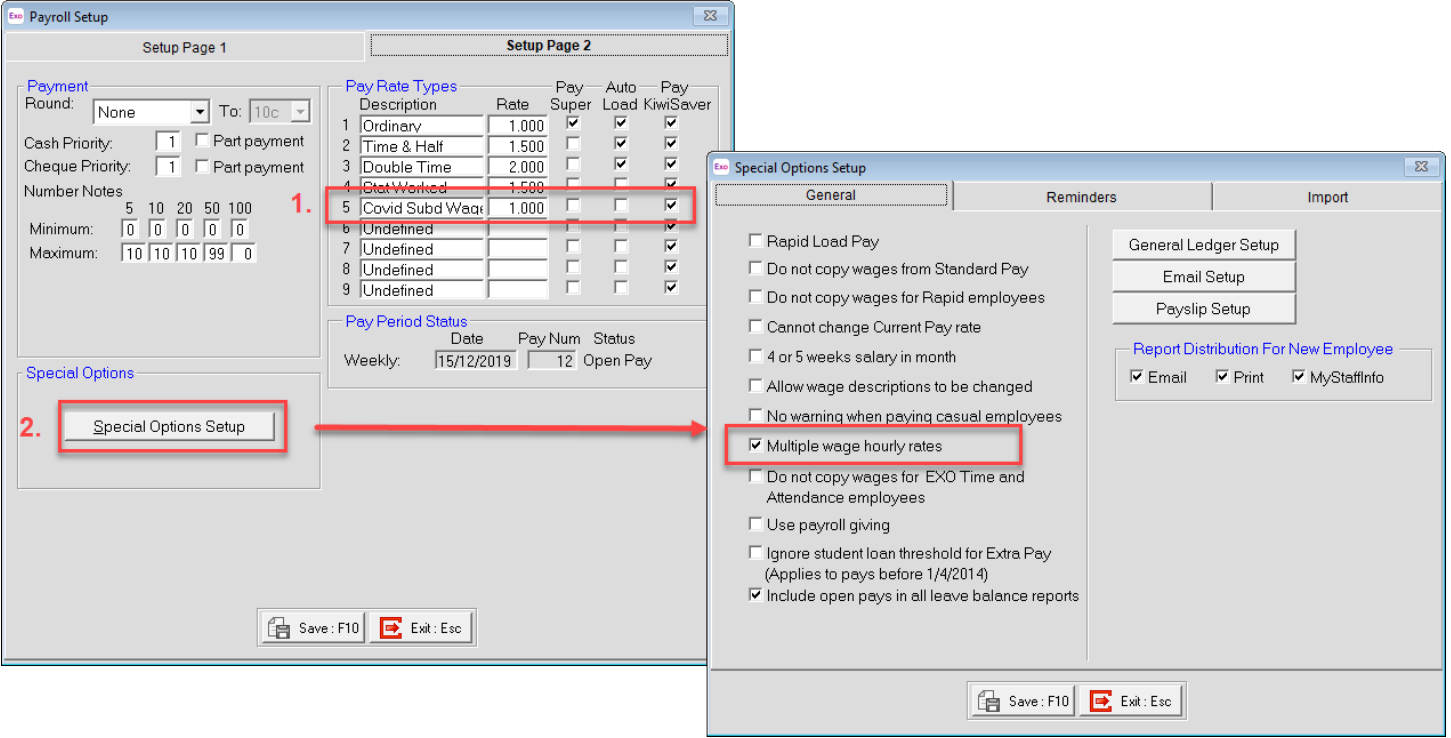

 *Exo Payroll – rates setup*

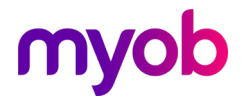

3. In your employee's standard pay, click on the [Hourly Rates] button and add an hourly rate of 18.90 into one of the available rate types.

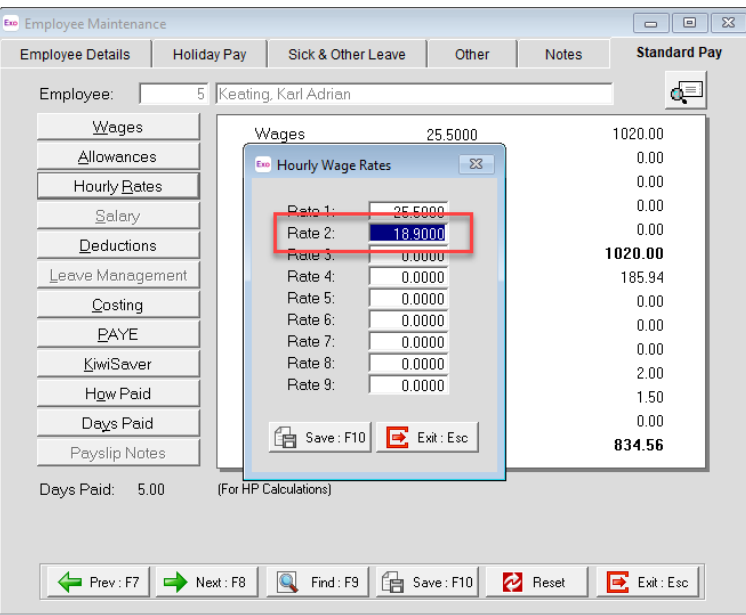

 *Employees Standard Pay - Hourly Rate Setup*

4. In your wages screen, add in a line to pay 30.99 hours of the new Wage Type at the rate of \$18.90.

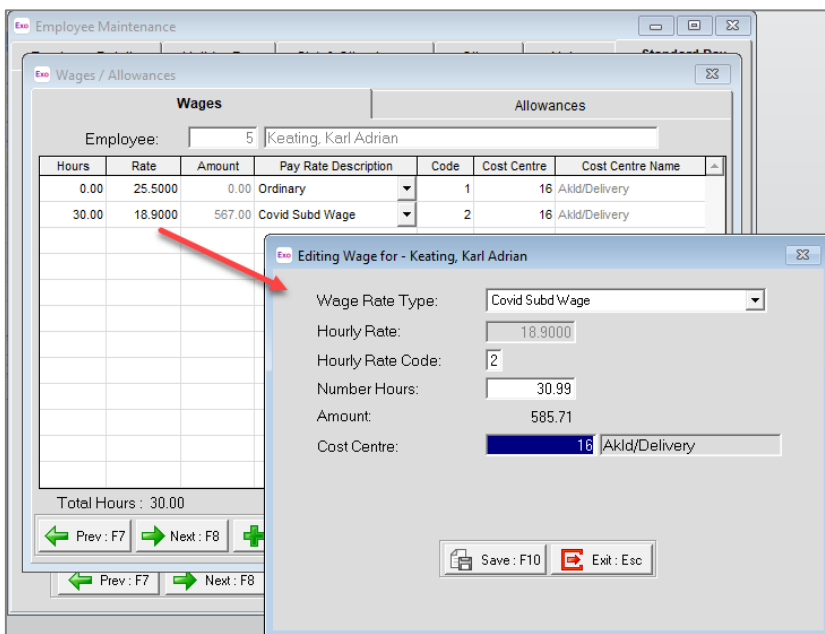

 *Full time payment to employee through wage lines*

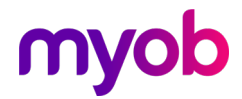

## <span id="page-5-0"></span>Leave Subsidies

The Leave subsidy is a weekly payment and is to be treated like Salary and Wages for the purpose of the Holidays Act 2003. That means the payment is considered Gross Earnings and the subsidy contributes to the Gross KiwiSaver and is subject to Student Loan deductions.

As with wages, we recommend paying out any leave subsidies separate to any other 'normal' leave, in order to track this.

There are 2 ways to track this:

#### <span id="page-5-1"></span>**Option 1: Set up an Allowance**

- 1. Press [F2] on your keyboard for your maintenance menu and select Allowances.
- 4. Set up an allowance based on the following settings:

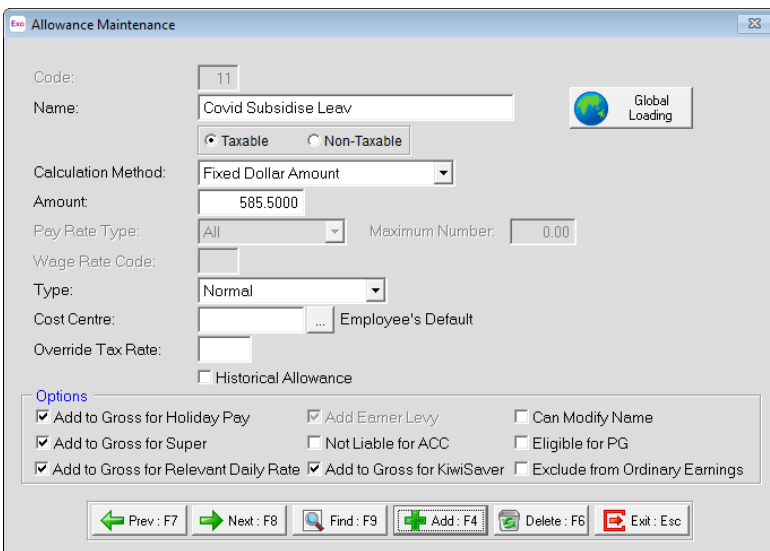

*Note: For this example, we have used the option to pay one lump sum payment amount. You may also choose to use a Rated Units allowance.*

#### <span id="page-5-2"></span>**Option 2: Use a User Defined Leave Type**

If you haven't already used these, and you prefer to track this as a leave payment, you may use the User Defined Leave Types in Exo Payroll.

*1.* Go to Utilities > Exo Payroll Setup > Leave Management Setup button > and select which one to use.

*Note: Both options will require you to manage a balances and payments for employees.* 

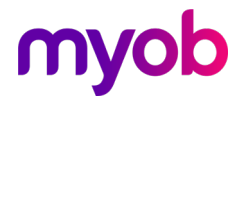

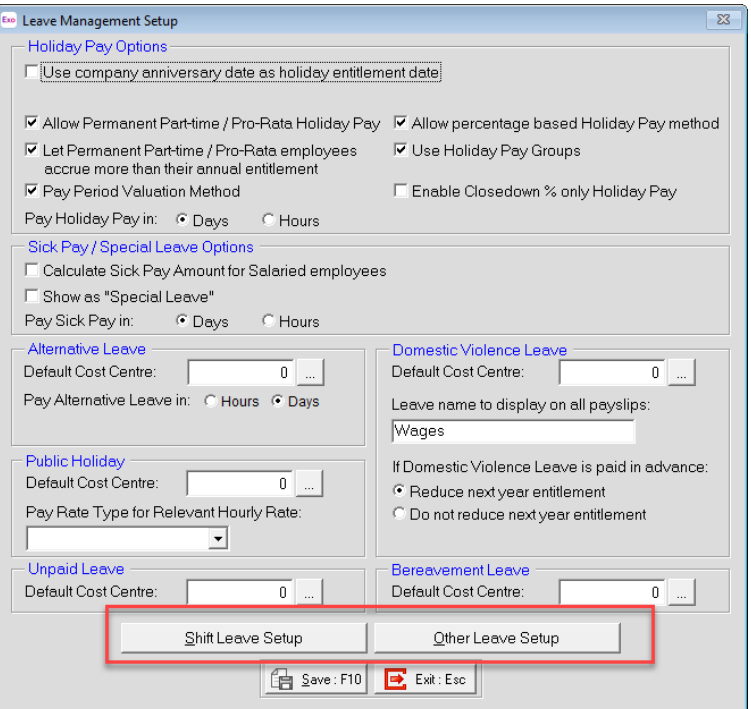

 *Exo Payroll Setup – Leave Management* 

In this example we have used Other Leave:

- 2. Click on the Other Leave Setup Button and change the name to reflect the subsidised leave type and tick the 'Use Leave Name" tick box.
- 3. In this example, we have provided a very minimal entitlement to minimise leave liabilities on reports. You may provide employees with a balance if you wish.

*Note: Ensure you don't show this leave as a balance on payslips.* 

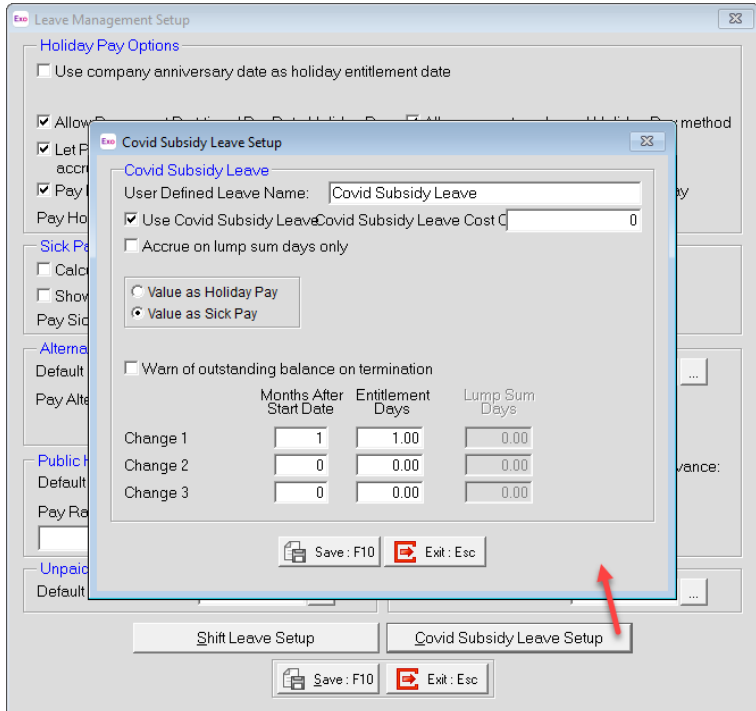

 *Exo Payroll Setup – Turn on User Defined Leave*

# myob

4. Go to your employee maintenance and you can maintain a balance if you wish to add additional days/hours to take. If there is no balance, the system simply allows it to be paid as an 'Advanced' payment.

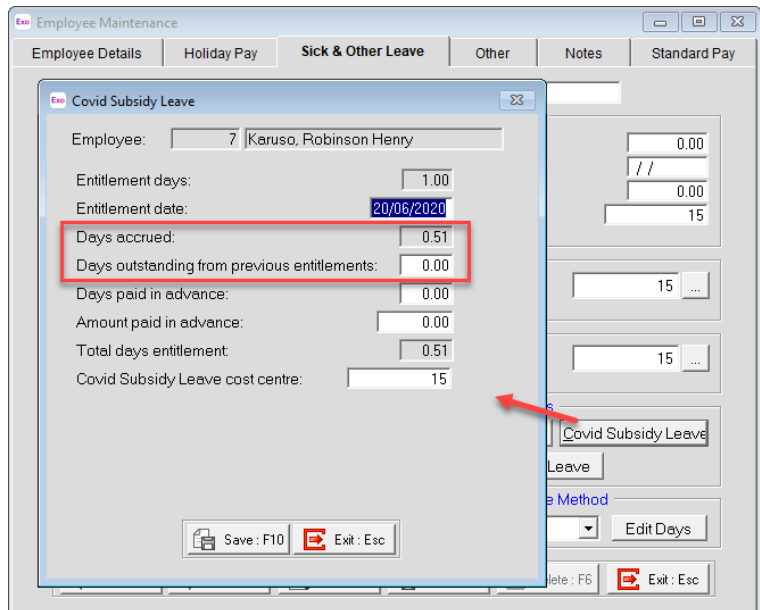

 *Employee User Defined Leave Setup*

- 5. In a current pay:
	- a. Select the new leave type and enter the number of days the employee is taking off.
	- b. Enter the days taken in the calendar
	- c. Override the value for the correct number of weeks being paid (i.e. weekly or fortnightly) and the correct full time or part time amount.

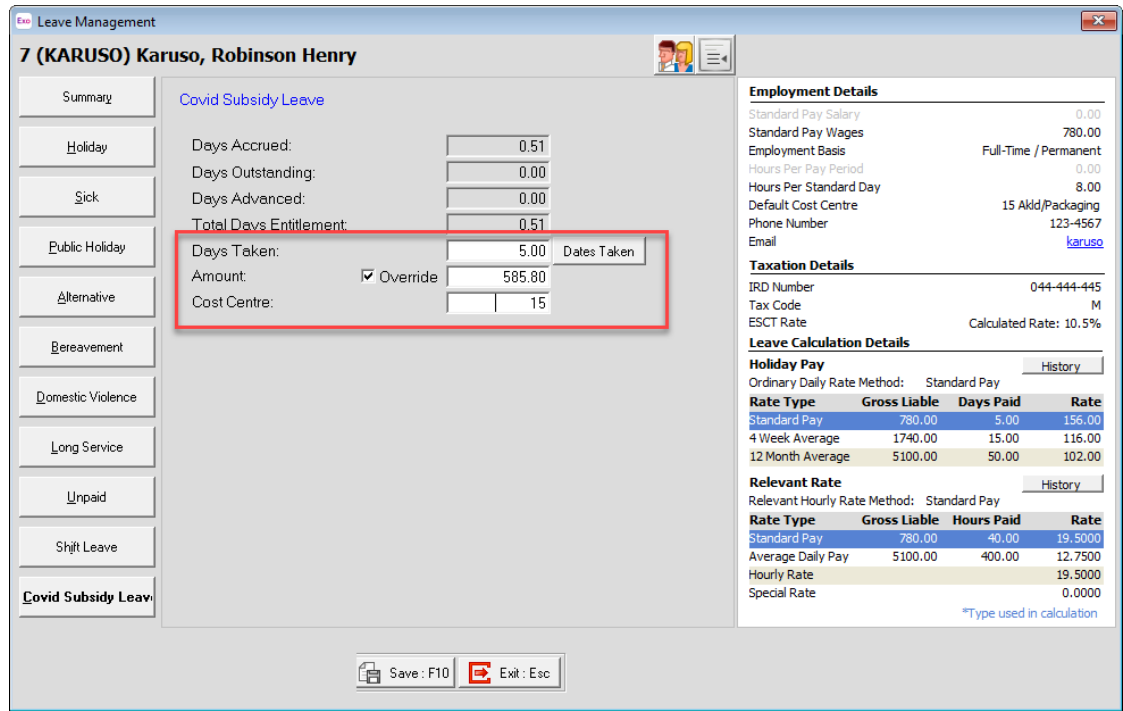

 *Exo Payroll – Current Pay Leave Management screen*

# myob

*Note: Using this method allows you to track payments of leave through the Leave Paid reports, and the dates/days taken via the Days Taken report.* 

## <span id="page-8-0"></span>Other items to consider and investigate:

- Where you are setting up new wage and allowance payments, consider other systems that may be impacted such as Exo Time and Attendance or MyStaffInfo, or other external packages that you may be importing information from.
- Wherever you chose to pay Sick or Annual Leave, always adhere to 'normal' processing rules and rates and consider any changes to working patterns as they relate to entitlements under the Holidays Act
- If you chose to pay further "Special Leave" over and above sick, annual and the subsidised entitlements, we recommend using one of the product set up options outlined in this document.
- As always, if you are unsure on your obligations, seek advice from your employment specialist or the government websites.